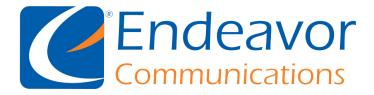

## How to set up your Endeavor Email with Mac Mail.

Below you will find detailed steps on how to get your email set up and ready to go. We will be using the email "speedgeeks@iendeavor.com" for examples. This set of instructions will also work for ccrtc emails by simply changing the "@iendeavor.com" to "@ccrtc.com"

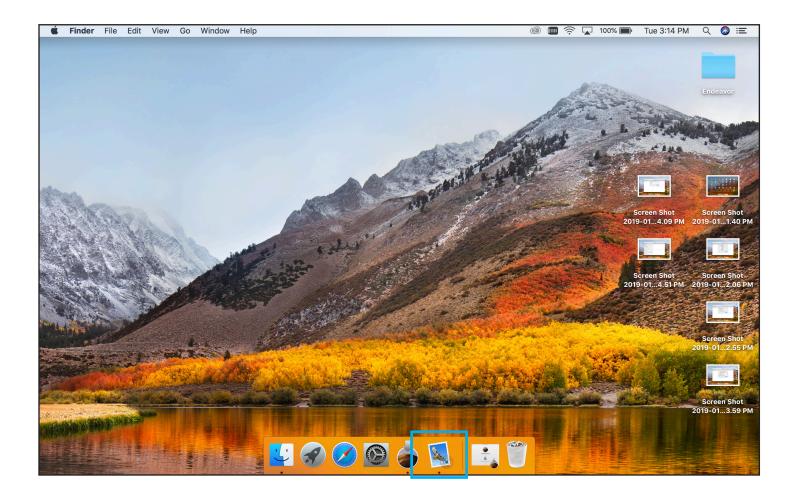

Start by locating your Mac Mail icon.

It should by default be in the taskbar if not please follow the next step to locate it.

If your mail icon was not in the taskbar follow the instructions below. If it was please continue to the next step.

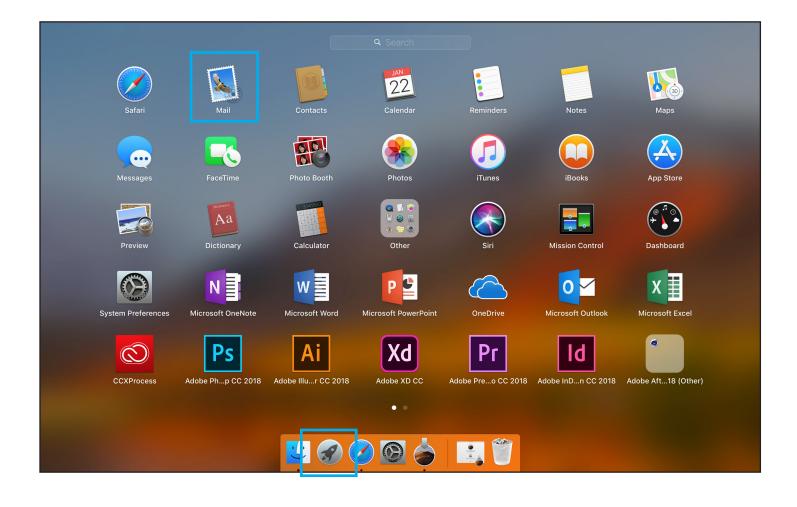

Click the rocketship in the grey circle, this will bring up a screen full of icons.

Now locate the "Mail" icon (looks like a stamp) and click it.

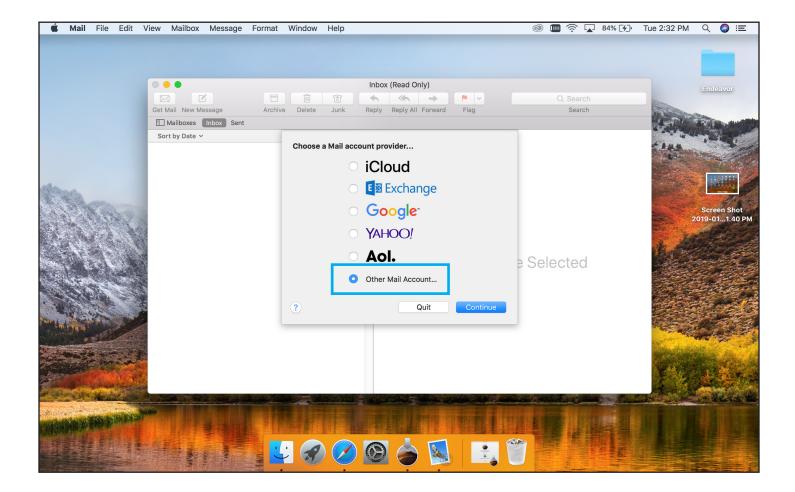

You will see this window with different email options pop up. Select **"Other Mail Account"** then click the Continue button.

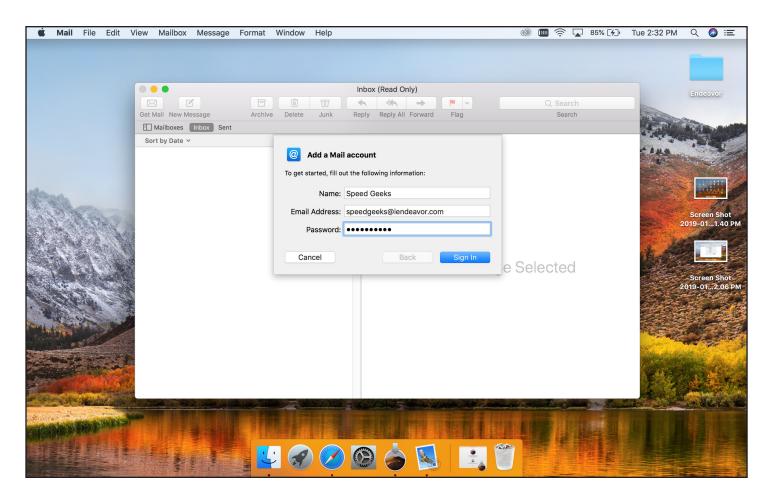

In the next window you will need to fill out the requested information.

Name: This is how other people will see who sent the email. We suggest using your first and last name.

Email address: This will be the Endeavor email that you are setting up.

Password: This will be the password to your Endeavor email.

Press Sign In.

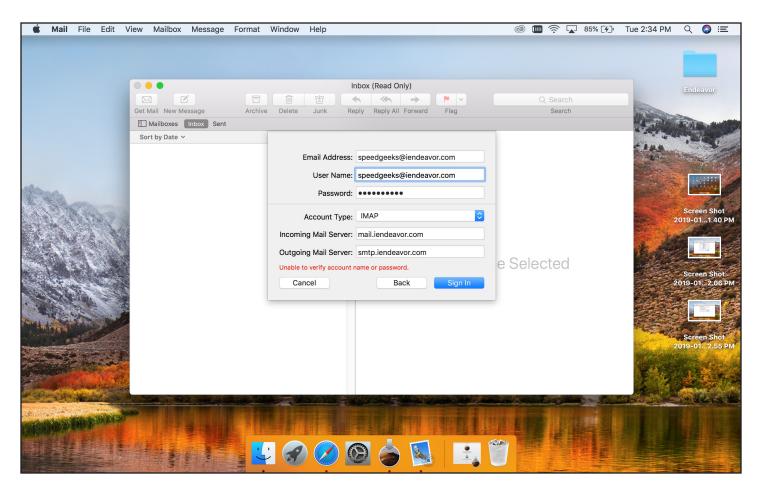

A drop down box will now appear. Fill out the requested information here.

Account type: IMAP should be selected.

Incoming mail server: mail.iendeavor.com (this could also be mail.ccrtc.com) It should match whatever your Endeavor email is.

Outgoing mail server: smtp.iendeavor.com (this could also be smtp.ccrtc.com) It should match whatever your Endeavor email is.

Press Sign In.

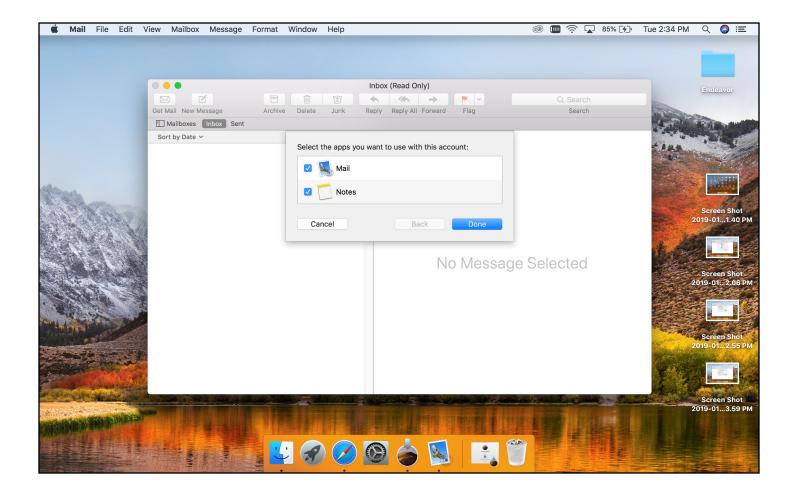

You will want to make sure that the "Mail" and "Notes" check boxes are checked and press Done.

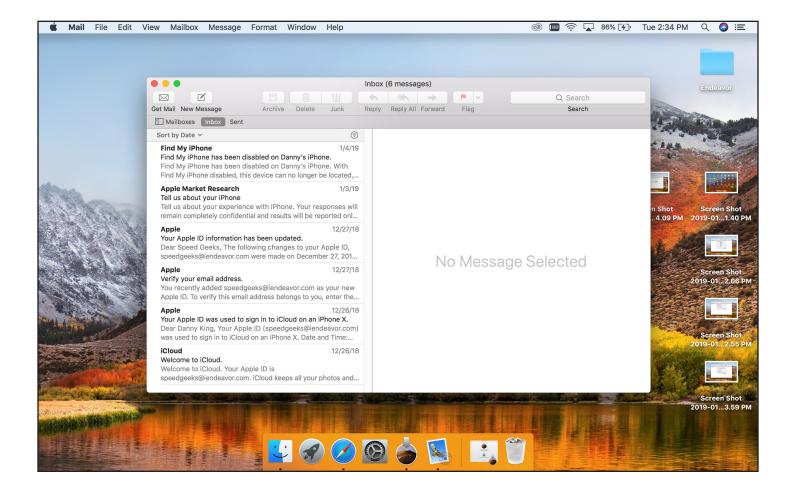

Your emails should now start pulling in. This may take a few minutes to complete, depending on the size of the mailbox.